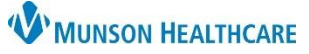

## **Readmission Prevention Dashboard and Worklist** for Patient Care Managers

Cerner PowerChart **EDUCATION**

The Readmission Prevention Dashboard and Worklist provide a population view of patients at risk for readmission instead of a single chart view. Worklists can be created with many filter options to view specific categories of interest.

1. Click on the **Readmission Worklist** hyperlink on the UR/ Transition Planning Worklist.

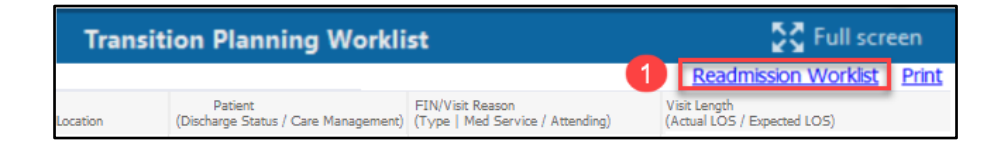

2. The **Filters** window opens to allow creation of patient lists based on selected filter options.

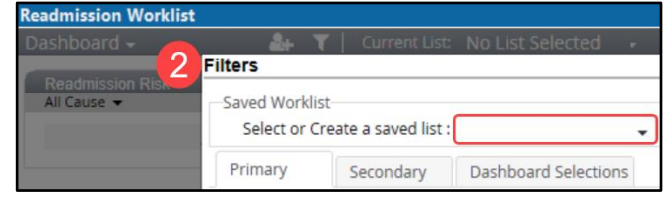

3. The **Readmission Worklist Dashboard** displays after creating lists with filter selections. The Care Manager can filter on dashboard widgets to create a worklist.

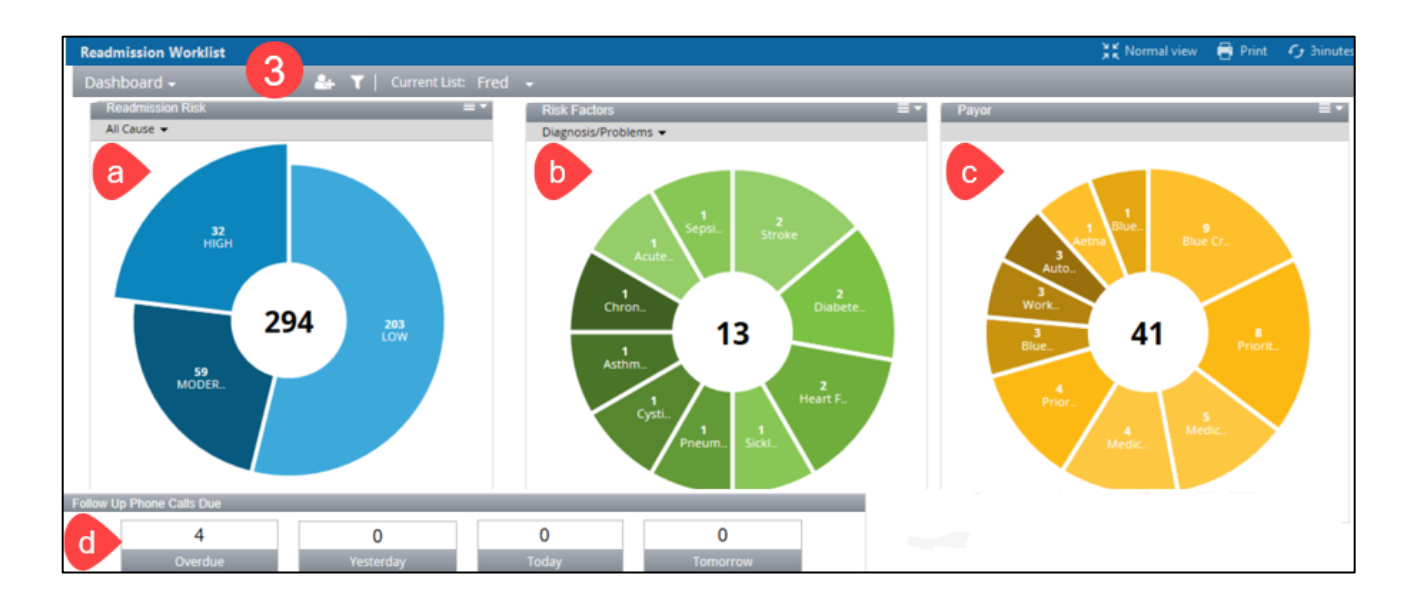

- a. **Readmission Risk** displays the number of patients who fall into high, moderate, and low risk categories.
- b**. Risk Factors** groups patients according to diagnosis. One can also view 30-day readmissions, manually added patients, and BOOST factors.
- c**. Payor** displays patients based on their payor.
- d**. Follow Up Phone Calls Due** displays the number of discharged patients requiring follow-up phone calls.

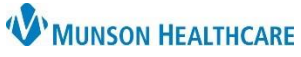

## **Readmission Prevention Dashboard and Worklist** for Patient Care Managers

Cerner PowerChart **EDUCATION**

- 4. After selecting desired widgets from the dashboard:
	- a. Click the Dashboard drop down arrow.
	- b. Select **Worklist**.

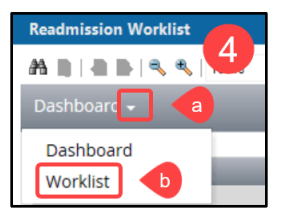

- 5. The Worklist displays all patients on the **Active list** here from the categories selected on the Dashboard.
	- a. Select a patient name from the left side of the screen.
	- b. Tabs across the top function here the same as in the single chart view.

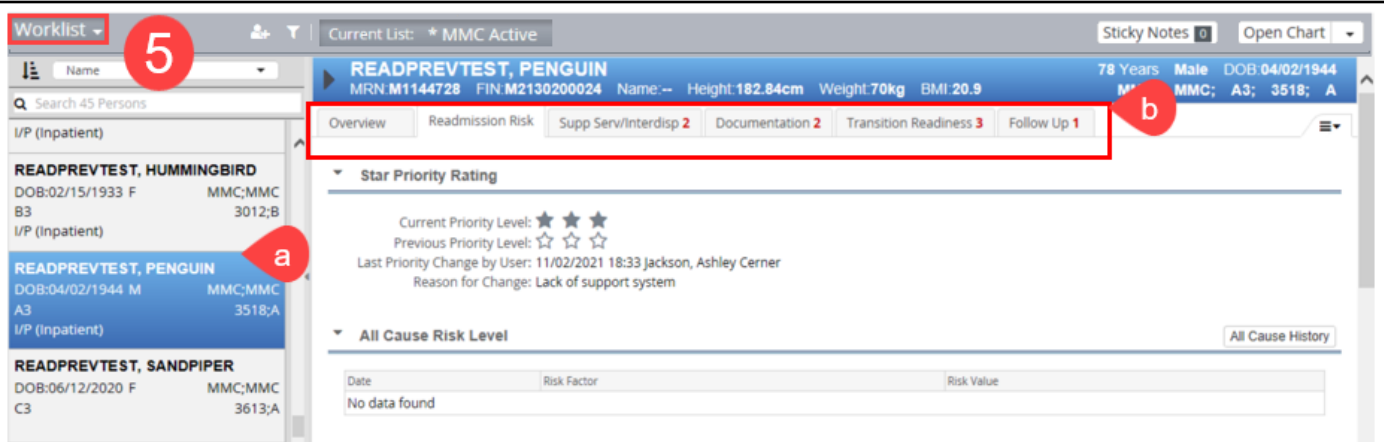